# **Cash Collateral Transfer**

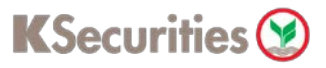

## **Via KS Trade Website**

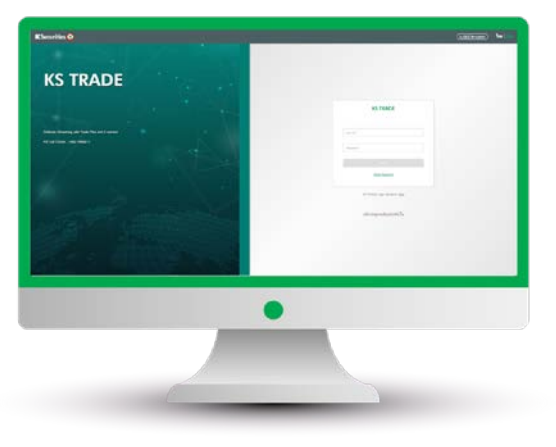

### 3.Enter SMS-OTP. 4.Verify KS PIN.

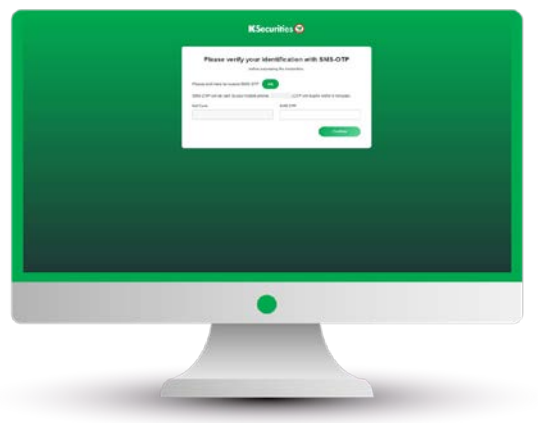

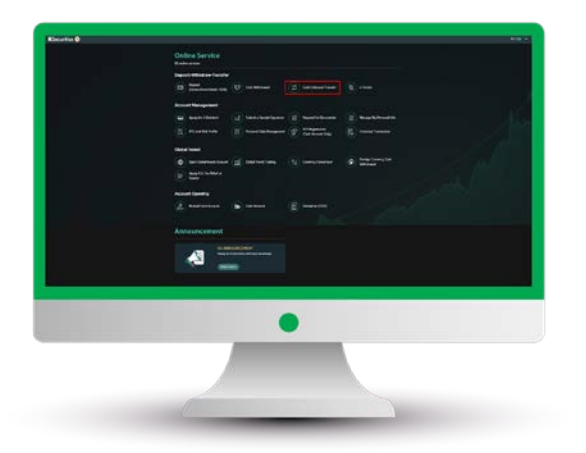

### 1.Login to KS Trade. 2.Select "My Service".

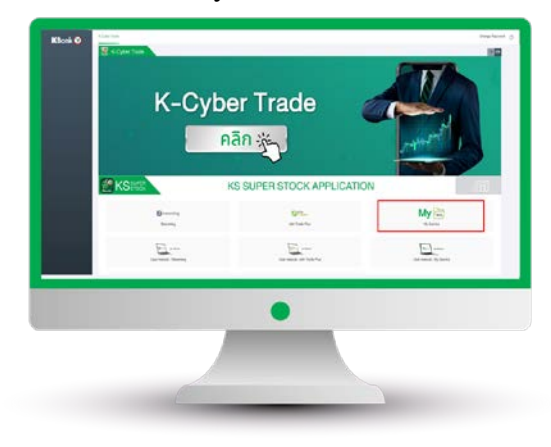

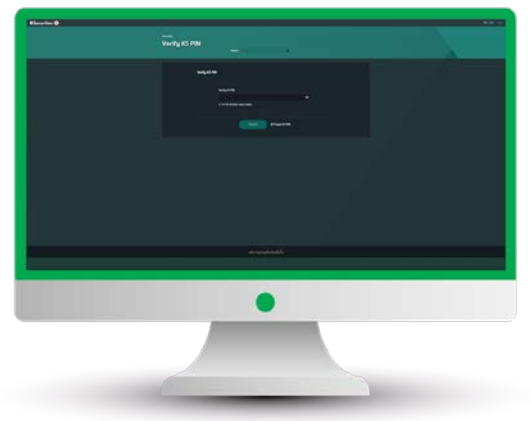

5.Select "Cash Collateral Transfer". 6.Select your trading account number, payment condition and enter an amount. Then, click "Submit".

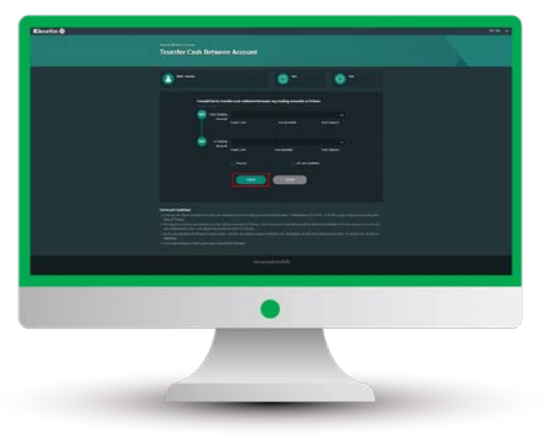

# **Cash Collateral Transfer**

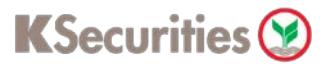

### **Via KS Trade Website**

7.Review your request detail and click "Submit".

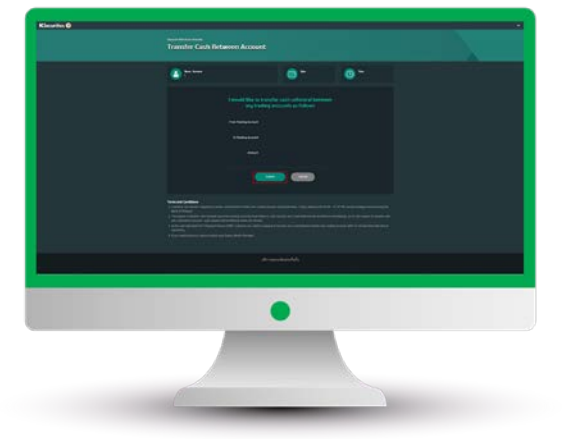

8.The Transaction Confirmation will be displayed.

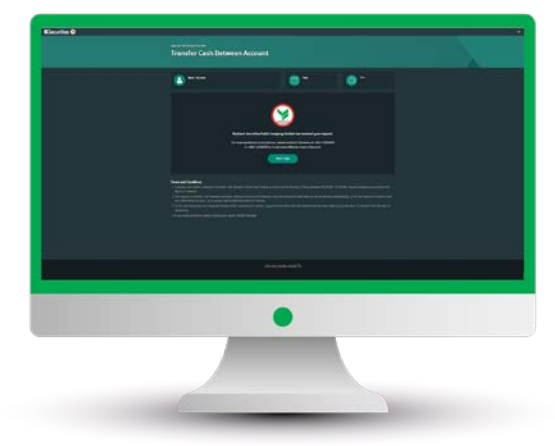

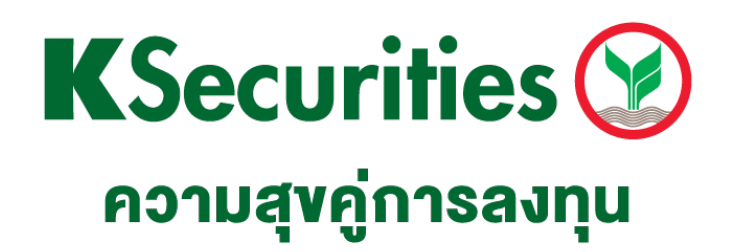

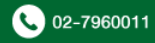